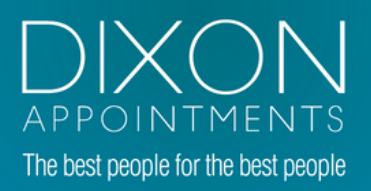

# TIMESHEETUSERGUIDE

#### Access, review & authorise timesheets...easy!

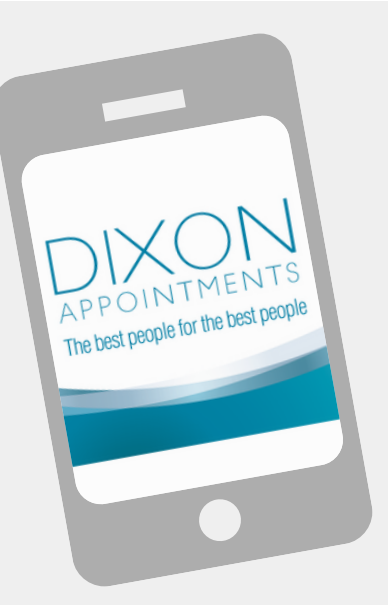

# 1. Save our URL to your phone

- Go to [https://tinyurl.com/y8w7cnyx](https://dixonappointments.fasttrack360.com.au/FastTrack.MobileTimesheets)
- Once on the page, select "Add to Home Screen"

No [smartphone?](https://dixonappointments.fasttrack360.com.au/FastTrack.MobileTimesheets) No worries! It will work on your PC too.

- **Submitted: are waiting for [authorisation](https://dixonappointments.fasttrack360.com.au/FastTrack.MobileTimesheets)**
- Available: yet to be entered or submitted
- Incomplete: saved, not yet submitted

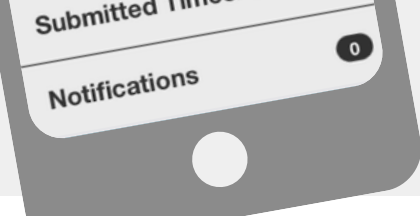

• Rejected: to be amended & resubmitted

## 2. Log in to view timesheets

- Your username is your email address
- First log in use password **[Welcome123](https://dixonappointments.fasttrack360.com.au/FastTrack.MobileTimesheets)**
- Reset your password & security question

Forgotten your [password?](https://dixonappointments.fasttrack360.com.au/FastTrack.MobileTimesheets) Click the link & follow the prompts.

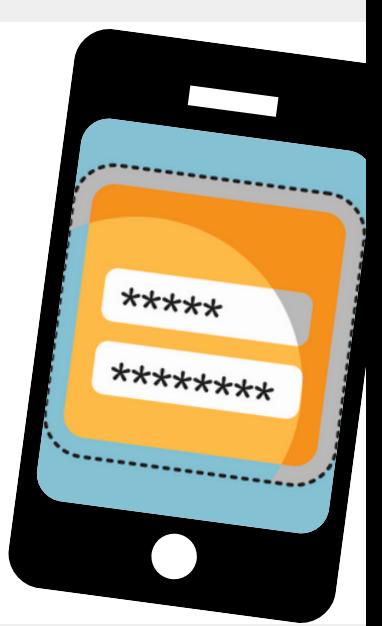

**OC:00** 

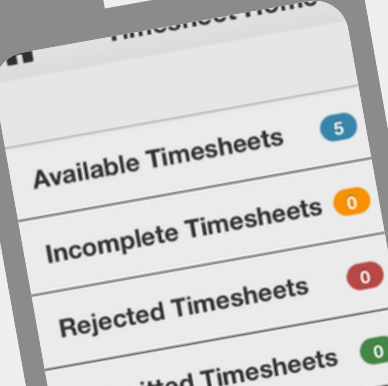

# 3. Select "Submitted Timesheets "

#### Questions? Call us, we 're here to help  $9629\,9999$

# 4. Open timesheet & review hours

- Select candidate name and job title
- **Total Hours** is visible in first line
- Select **[Attendance](https://dixonappointments.fasttrack360.com.au/FastTrack.MobileTimesheets)** to view detail
- Review start & finish times for each day
- Review breaks for each day

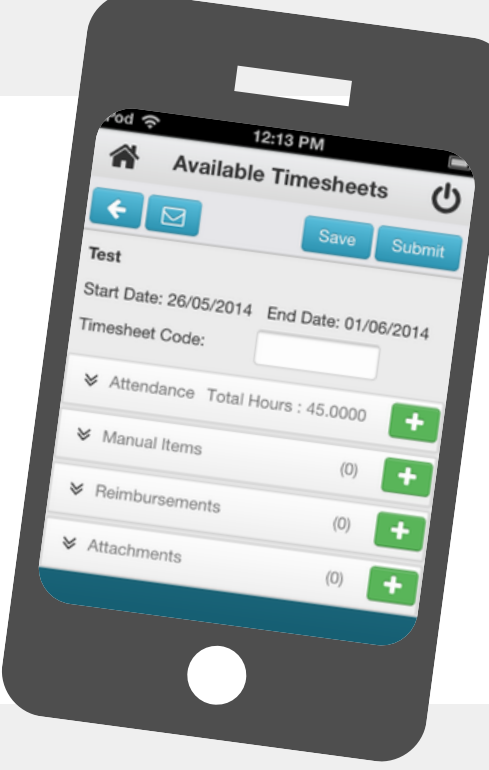

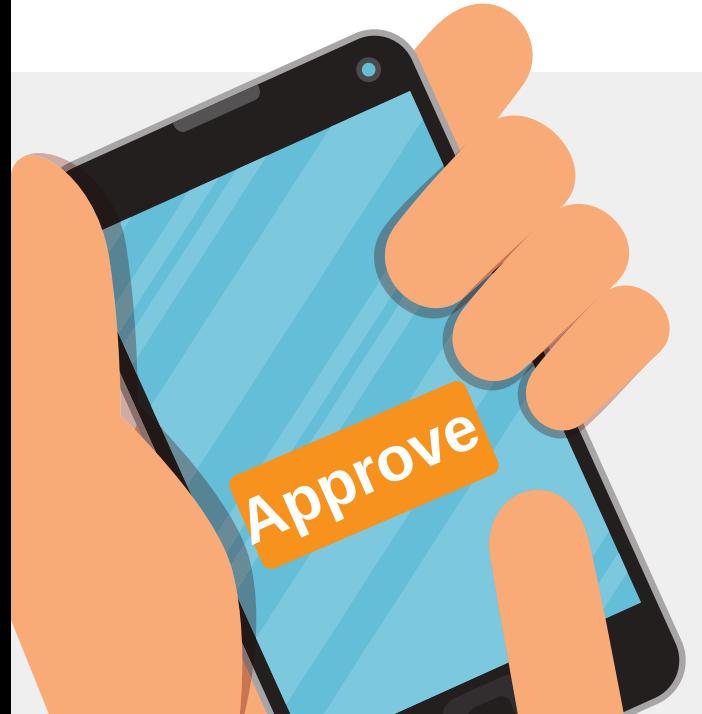

## 5. Approve or Reject

- **Approve:** top right-hand corner
- **Reject:** enter reason & reject
- For your records, [timesheets](https://dixonappointments.fasttrack360.com.au/FastTrack.MobileTimesheets) will now be attached to your invoices